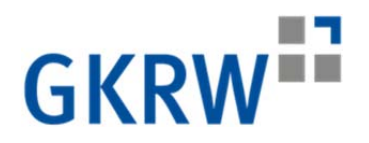

## **Erste Schritte Mandanten-Fernbetreuung**

(funktioniert nicht mit IOS)

https://www.datev.de/web/de/service/software-auslieferung/download-bereich/it-loesungen-und-security/mandantenfernbetreuung/mandanten-fernbetreuung-kunden-modul/

## **Kunden-Seite**

Vorgehen:

- 1. Als Kunde müssen Sie das Kunden-Modul MFB-Kunde.exe auf unserer Homepage starten. Beachten Sie das Hinweisfenster mit den Sicherheitshinweisen.
- 2. Klicken Sie auf Zustimmen. (Anderenfalls kommt die Fernbetreuungssitzung nicht zustande.)
- 3. Es öffnet sich folgendes Fenster:

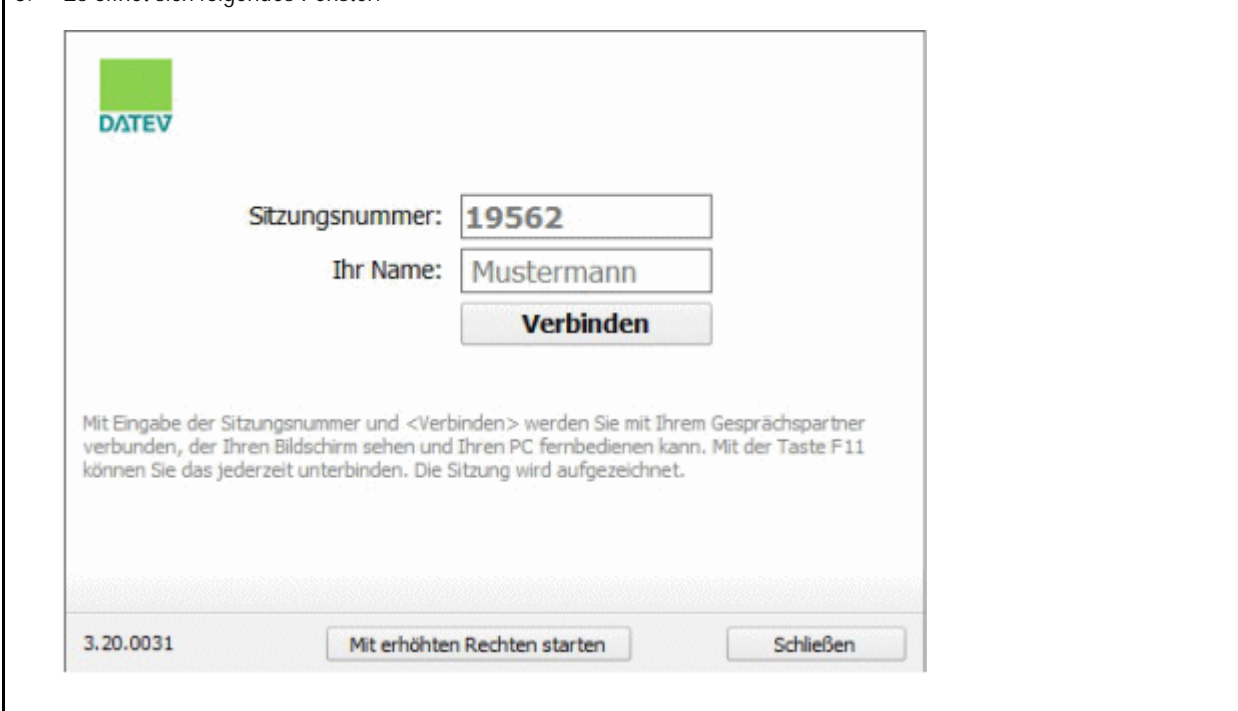

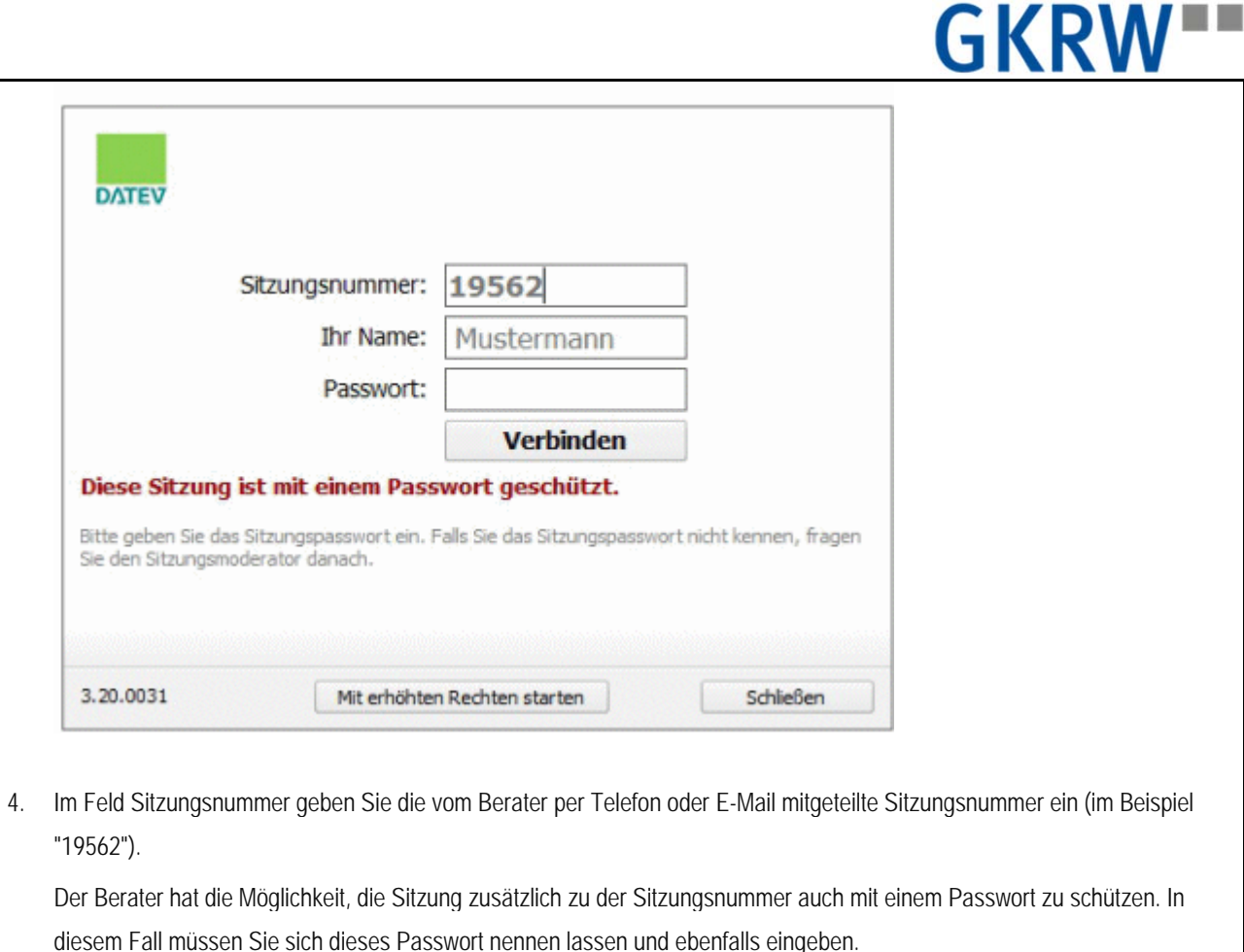

5. Klicken Sie auf Verbinden, damit die Verbindung zum PC Ihres Beraters hergestellt wird.

## **Bildschirmfreigabe**

Je nachdem, welchen Modus (Support oder Präsentation) der Berater gewählt hat, kann entweder

der Berater den Bildschirm des Kunden einsehen und die PC-Bedienung übernehmen

- oder -

der Kunde den Bildschirm des Beraters einsehen.

Die "passive" Seite wird aufgefordert, Ihren Bildschirm freizugeben. Beispiel für die Kunden-Seite:

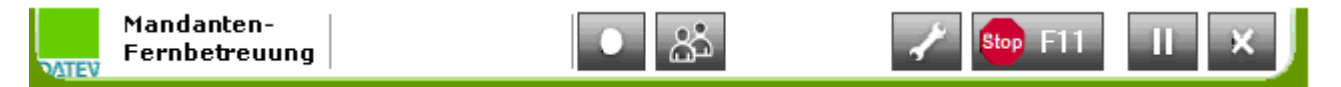

Nach Klick auf Alle App. Freigeben wird der Bildschirminhalt freigegeben. Wenn Sie auf Abbrechen klicken, kommt die Fernbetreuungssitzung nicht zu Stande.

## N 7 **GKRW**

Vorgehen:

1. Wählen Sie Applikationen wählen, dann erscheint der Auswahldialog, in dem Sie genauer einstellen können, welche Bildschirmelemente während der Fernbetreuungssitzung sichtbar sein sollen:

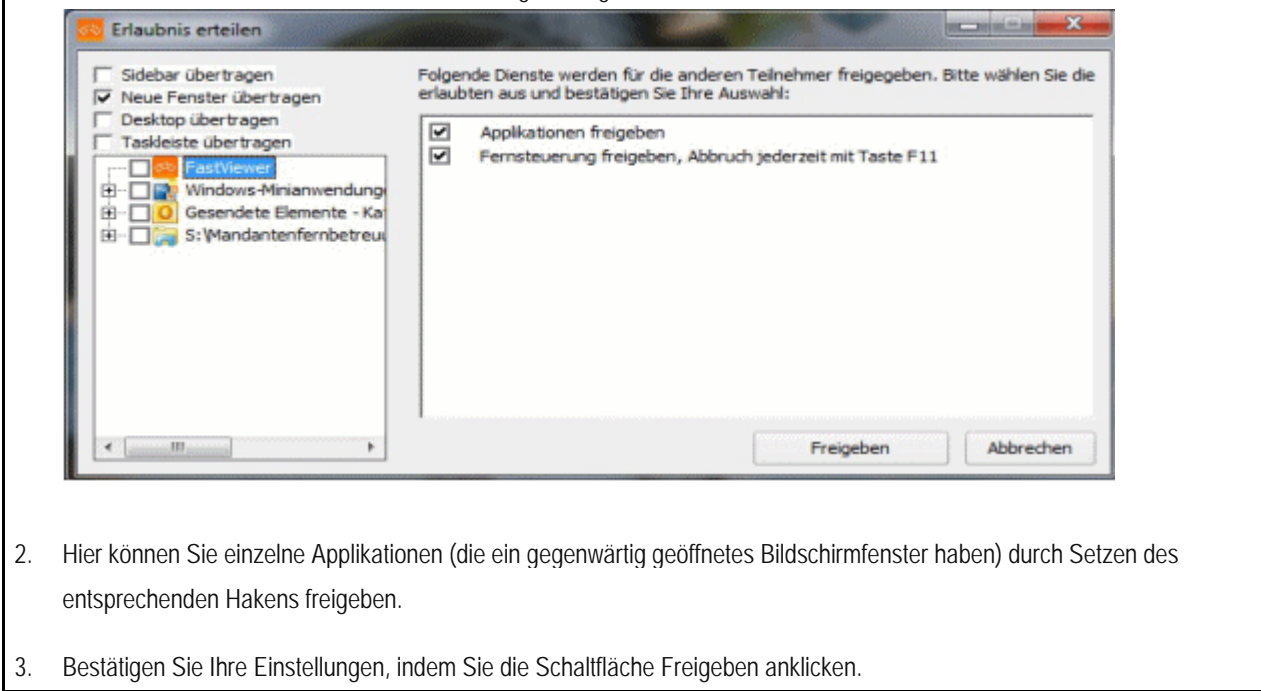